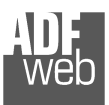

Document code: MN67076\_ENG Revision 1.000 Page 1 of 32

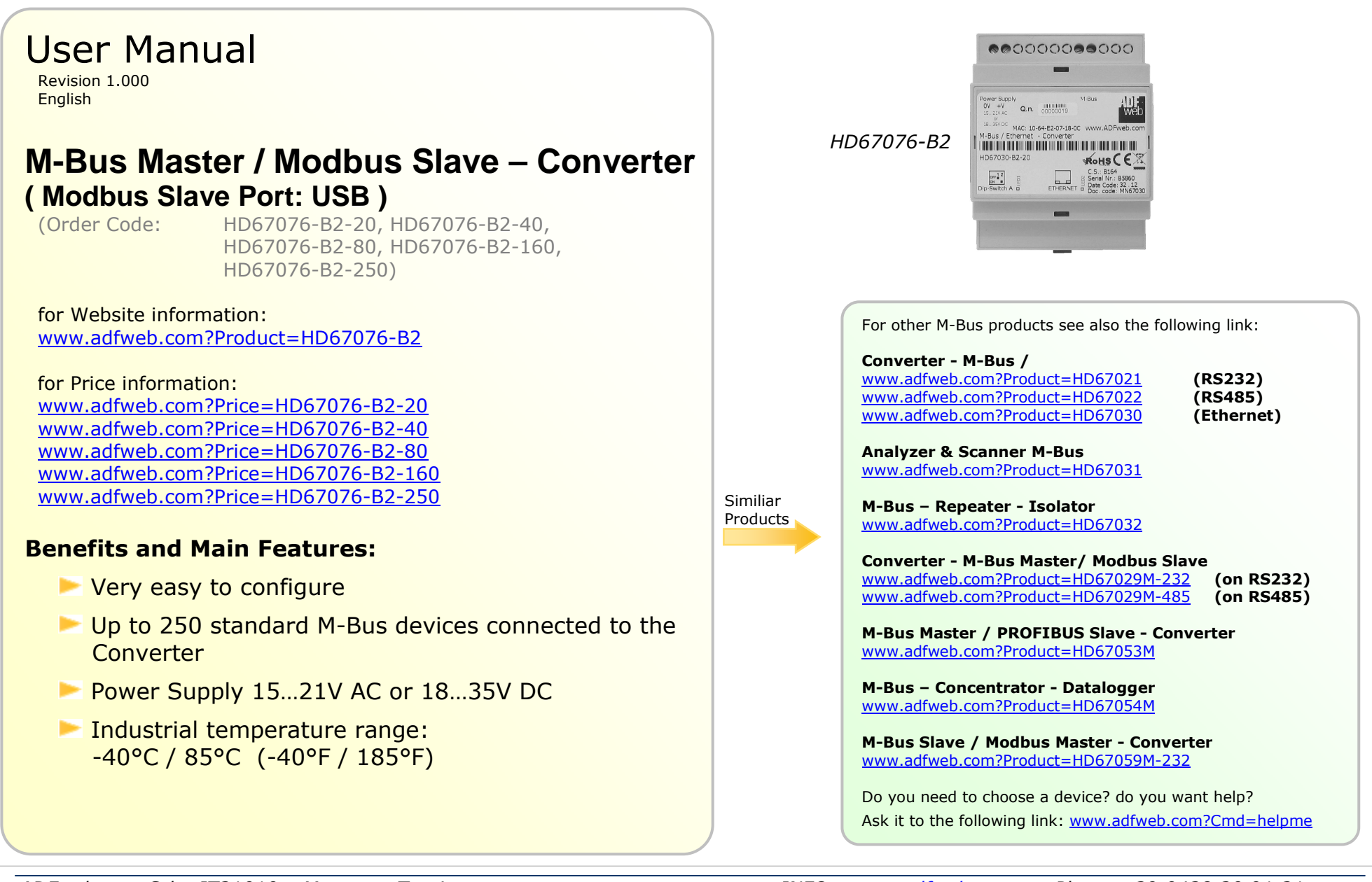

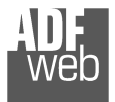

#### **INDEX:**

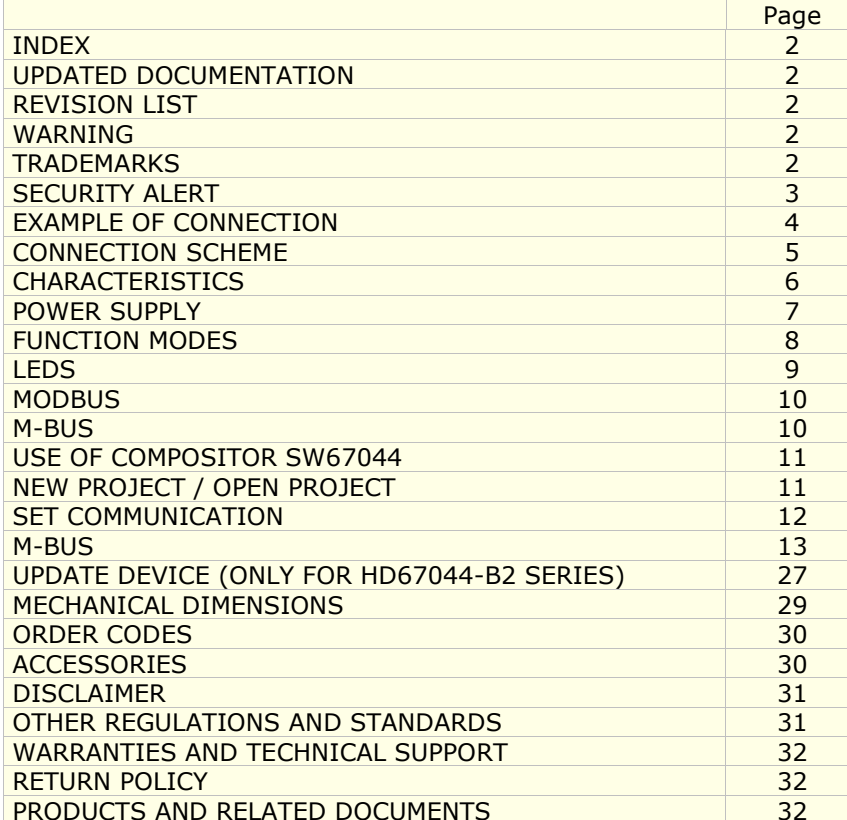

User Manual **M-Bus Master / Modbus Slave**

Document code: MN67076 ENG Revision 1.000 Page 2 of 32

#### **UPDATED DOCUMENTATION:**

Dear customer, we thank you for your attention and we remind you that you need to check that the following document is:

- Updated
- $\div$  Related to the product you own

To obtain the most recently updated document, note the "document code" that appears at the top right-hand corner of each page of this document.

With this "Document Code" go to web page www.adfweb.com/download/ and search for the corresponding code on the page. Click on the proper "Document Code" and download the updates.

To obtain the updated documentation for the product that you own, note the "Document Code" (Abbreviated written "Doc. Code" on the label on the product) and download the updated from our web sitewww.adfweb.com/download/

#### **REVISION LIST:**

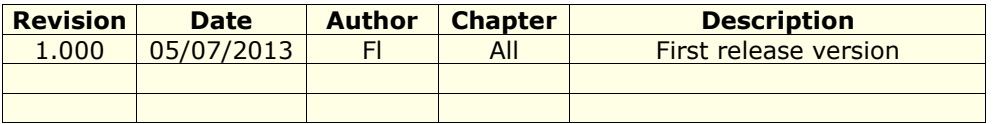

#### **WARNING:**

ADFweb.com reserves the right to change information in this manual about our product without warning.

ADFweb.com is not responsible for any error this manual may contain.

# **TRADEMARKS:**

All trademarks mentioned in this document belong to their respective owners.

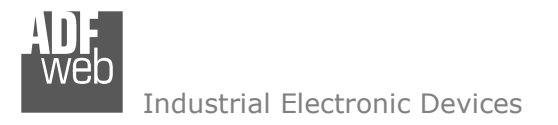

User Manual **M-Bus Master / Modbus Slave**

Document code: MN67076 ENG Revision 1.000 Page 3 of 32

#### **SECURITY ALERT:**

#### **GENERAL INFORMATION**

 To ensure safe operation, the device must be operated according to the instructions in the manual. When using the device are required for each individual application, legal and safety regulation. The same applies also when using accessories.

#### **INTENDED USE**

 Machines and systems must be designed so the faulty conditions do not lead to a dangerous situation for the operator (i.e. independent limit switches, mechanical interlocks, etc.).

#### **QUALIFIED PERSONNEL**

The device can be used only by qualified personnel, strictly in accordance with the specifications.

 Qualified personnel are persons who are familiar with the installation, assembly, commissioning and operation of this equipment and who have appropriate qualifications for their job.

#### **RESIDUAL RISKS**

 The device is state of the art and is safe. The instrument can represent a potential hazard if they are inappropriately installed and operated by personnel untrained. These instructions refer to residual risks with the following symbol:

This symbol indicates that non-observance of the safety instructions is danger for people to serious injury or death and / or the possibility of damage.

#### **CE CONFORMITY**

The declaration is made by us. You can send an email to support@adfweb.com or give us a call if you need it.

**EXAMPLE OF CONNECTION:** 

# User Manual **M-Bus Master / Modbus Slave**

Document code: MN67076\_ENG Revision 1.000 Page 4 of 32

#### 00000000000  $\overline{a}$  $\circ$ 同  $0V + V =$ <br>15...21V AC  $\frac{3}{9}$  $M$ Bus  $\Box$ Unpoarized **USB** or<br>18...35V DC<br>Power Supply Q.n.  $\frac{1}{10151837}$ M-Bus Adapter M-bus to USB  $CC \times C$ HD67024-B2-250 n **USB** Dip-Switch A Date Code: 47.11<br>Doc. code: MN67024<br>C.S.: B143  $\begin{picture}(20,5) \put(0,0){\vector(0,1){10}} \put(15,0){\vector(0,1){10}} \put(15,0){\vector(0,1){10}} \put(15,0){\vector(0,1){10}} \put(15,0){\vector(0,1){10}} \put(15,0){\vector(0,1){10}} \put(15,0){\vector(0,1){10}} \put(15,0){\vector(0,1){10}} \put(15,0){\vector(0,1){10}} \put(15,0){\vector(0,1){10}} \put(15,0){\vector(0,1){10}} \put(15,0){\vector(0,$  $\begin{array}{|c|c|}\n\hline\n\text{or } r = 2 \\
\hline\n\text{or } r = 1\n\end{array}$ www.ADFweb.com m HD67076-B2-xxx Slave M-Bus

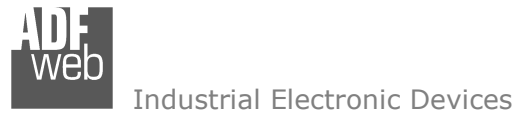

Document code: MN67076 ENG Revision 1.000 Page 5 of 32

# **CONNECTION SCHEME:**

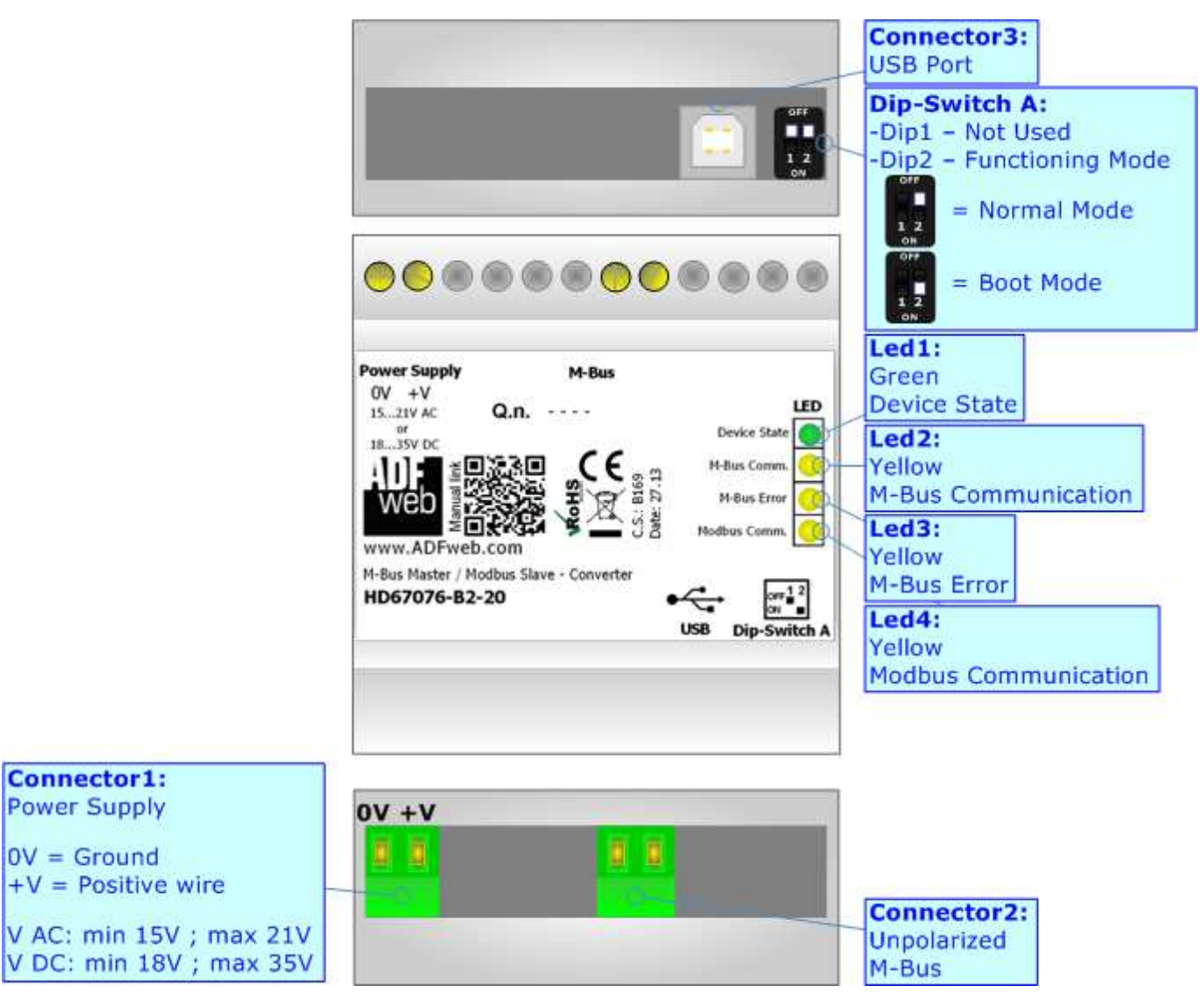

*Figure 1: Connection scheme for HD67076-B2-xxx*

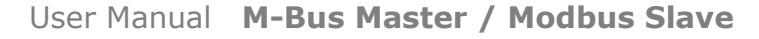

Document code: MN67076 ENG Revision 1.000 Page 6 of 32

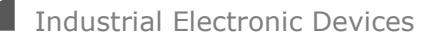

## **CHARACTERISTICS:**

The HD67076-B2-xxx is a M-Bus Master / Modbus Slave Converter.

It allows the following characteristics:

- Electrical isolation between Ethernet and M-Bus;
- Mountable on 35mm Rail DIN;
- $\div$  Power Supply 15...21V AC or 18...35V DC;
- Temperature range -40°C to 85°C.

At the Converter can be connected up to 250 standard M-Bus devices. This number depends of the code expressed by the xxx number:

- $\div$  HD67076-B2-20 support up to 20 M-Bus devices;
- HD67076-B2-40 support up to 40 M-Bus devices;
- HD67076-B2-80 support up to 80 M-Bus devices;
- $\div$  HD67076-B2-160 support up to 160 M-Bus devices;
- HD67076-B2-250 support up to 250 M-Bus devices.

In the case of HD67076-B2-160 the device must be mounted on 35mm DIN rail which is horizontally mounted on a wall or cabinet  $\Box$  back-plate. To avoid obstructions to the airflow around the unit it is recommended to not cover the paths of air.

In the case of HD67076-B2-250 the device must be mounted on 35mm DIN rail which is horizontally mounted on a wall or cabinet back-plate. These units have a fan in the top of the enclosure. To avoid obstructions to the airflow around the unit it is recommended to not cover the paths of air. Take care to not cover the fan. It is recommended to put the device into a ventilated cabinet.

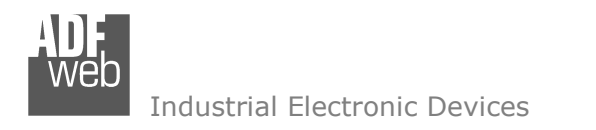

Document code: MN67076 ENG Revision 1.000 Page 7 of 32

# **POWER SUPPLY:**

The devices can be powered at 15…21V AC and 18…35V DC. The consumption depends to the code of the device. For more details see the two tables below.

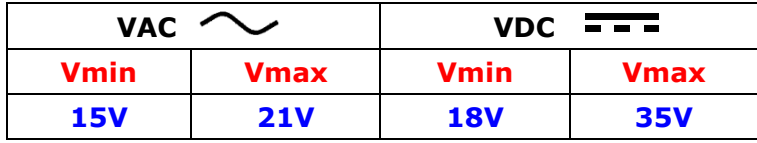

## Consumption at 24V DC:

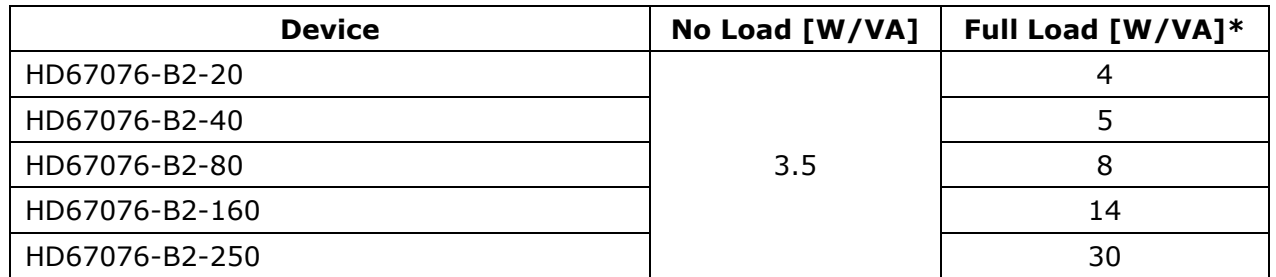

\* This value is with all the Slave M-Bus devices of the code (20, 40, 80, 160, 250) connected to the line

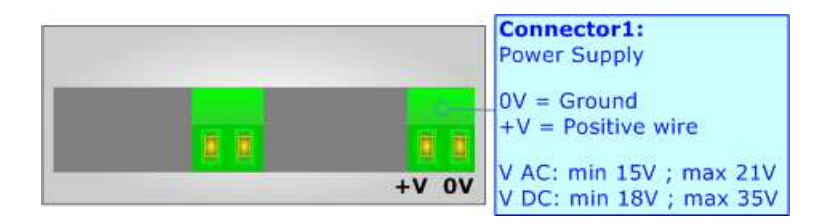

# **Caution: Not reverse the polarity power**

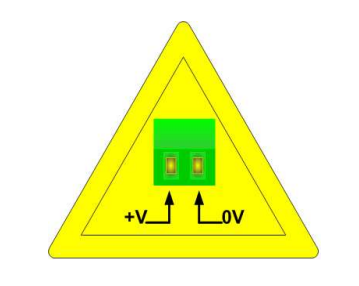

HD67076-B2-xxx

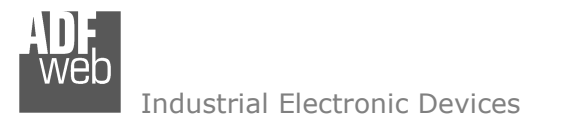

User Manual **M-Bus Master / Modbus Slave**

Document code: MN67076 ENG Revision 1.000 Page 8 of 32

## **FUNCTION MODES:**

The device has got two functions mode depending of the position of the 'Dip1 of Dip-Switch A':

- The first, with 'Dip2 of Dip-Switch A' at "OFF" position, is used for the normal working of the device.
- The second, with 'Dip2 of Dip-Switch A' at "ON" position, is used for upload the Project and/or Firmware.

For the operations to follow for the updating, see 'UPDATE DEVICE' section.

According to the functioning mode, the LEDs will have specifics functions, see 'LEDS' section.

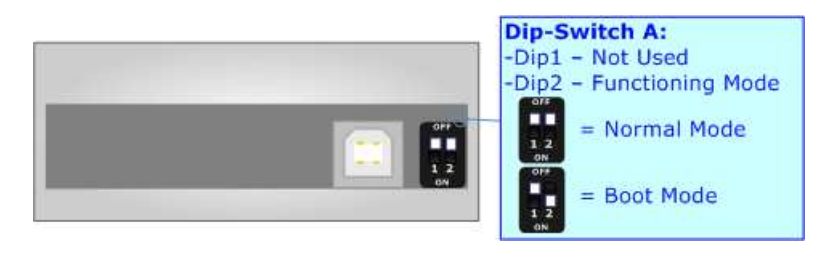

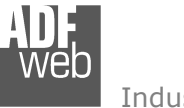

Document code: MN67076\_ENG Revision 1.000 Page 9 of 32

# **LEDS:**

The device has got four LEDs that are used to give information of the functioning status. The various meanings of the LEDs are described in the table below.

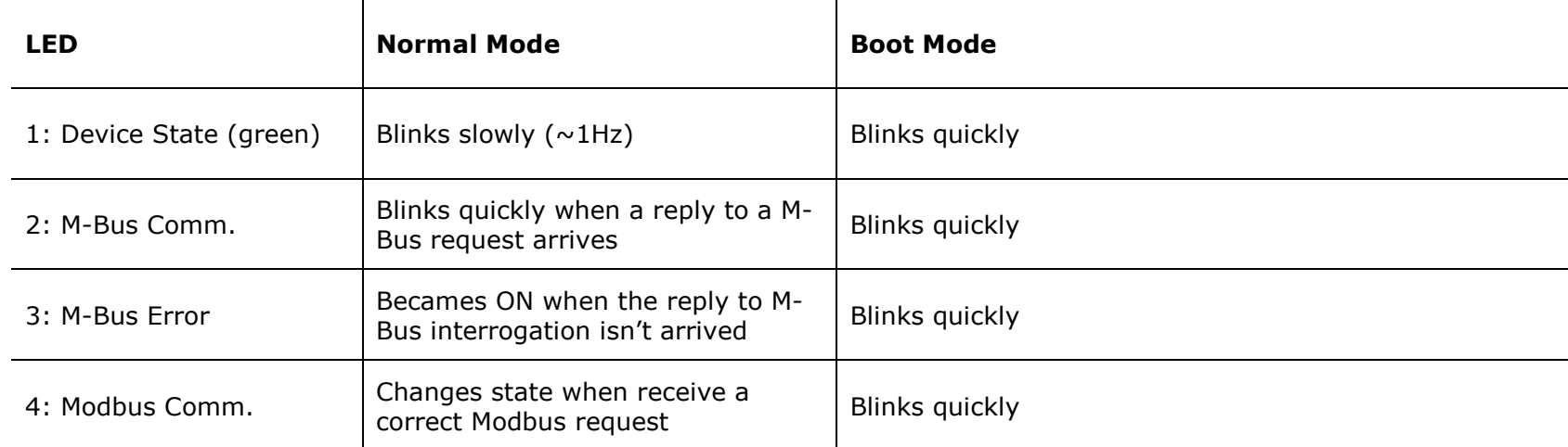

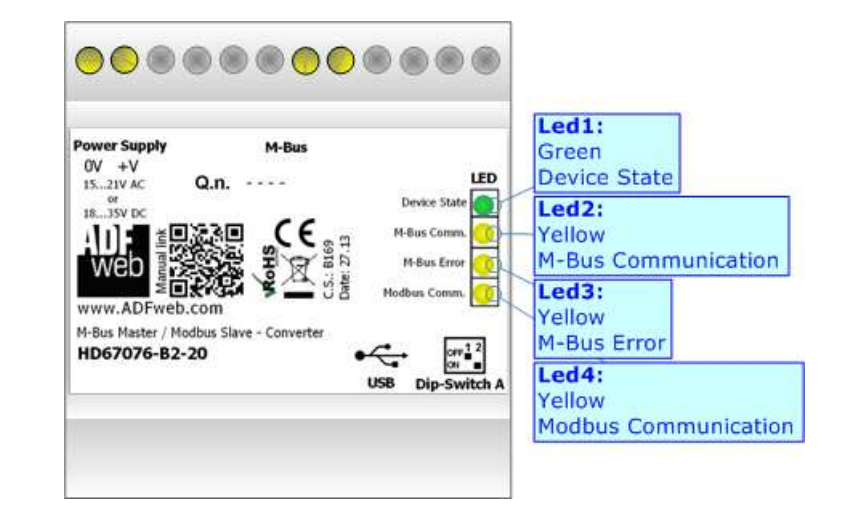

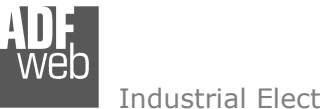

## **MODBUS:**

The Modbus connection must be made using Connector3 of HD67076-B2. The USB connector (Connector3) is a Type-B Female; so the cable must be a Type-B Male. The USB port is used for:

- $\rightarrow$  Programming the device;
- $\div$  Modbus communication.

# **M-BUS:**

The M-Bus is a unpolarized bus.

 A two wire standard telephone cable (JYStY N\*2\*0.8 mm) is used as the transmission medium for the M-Bus. The maximum distance between a slave and the repeater is 350m; this length corresponds to a cable resistance of up 29Ω. This distance applies for the standard configuration having Baud rates between 300 and 9600 Baud, and a maximum of 250 slaves. The maximum distance can be increased by limiting the Baud rate and using fewer slaves, but the bus voltage in the space state must at no point in a segment fall below 12V, because of the remote powering of the slaves. In the standard configuration the total cable length should not exceed 1000m, in order to meet the requirement of a maximum cable capacitance of 180nF. *(Taken from M-Bus specifics)* 

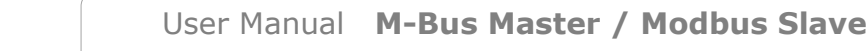

Document code: MN67076 ENG Revision 1.000 Page 10 of 32

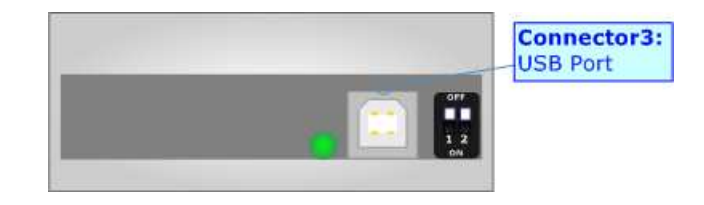

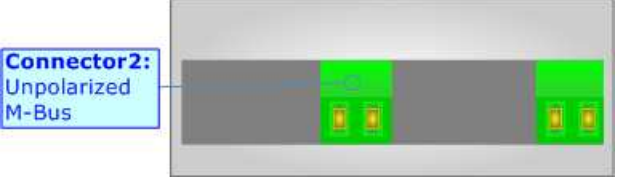

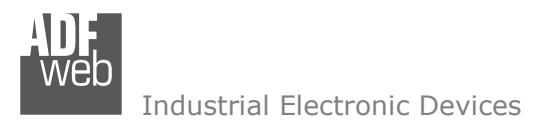

#### **USE OF COMPOSITOR SW67076:**

To configure the Converter, use the available software that runs with Windows, called SW67076. It is downloadable on the site www.adfweb.com and its operation is described in this document. *(This manual is referenced to the last version of the software present on our web site)*. The software works with MSWindows (MS 2000, XP, Vista, Seven, 8; 32/64bit).

When launching the SW67076 the right window appears (Fig. 2).

# User Manual **M-Bus Master / Modbus Slave**

Document code: MN67076 ENG Revision 1.000 Page 11 of 32

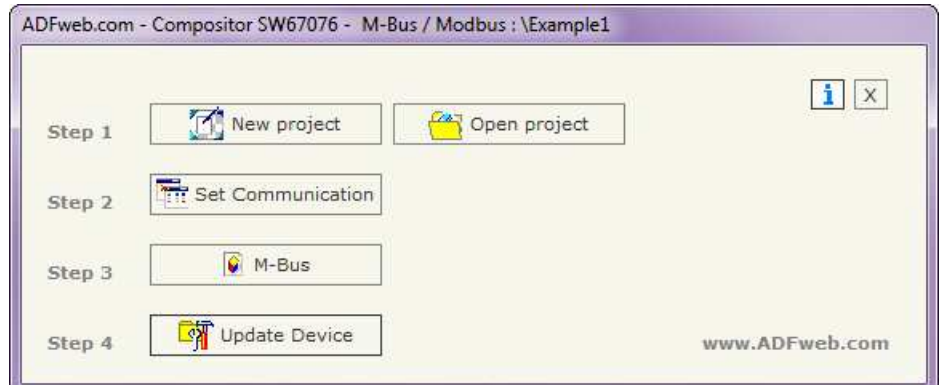

*Figure 2: Main window for SW67076*

#### **NEW PROJECT / OPEN PROJECT:**

The "**New Project**" button creates the folder which contains the entire device configuration.

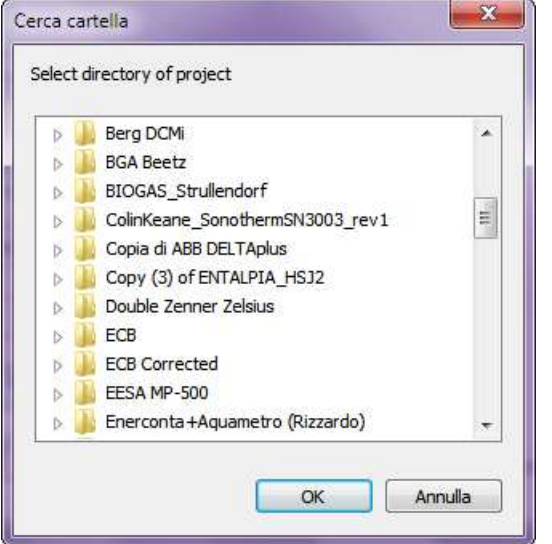

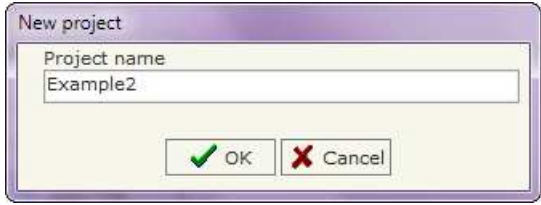

A device configuration can also be imported or exported:

- To clone the configurations of a Programmable "M-Bus Master / Modbus Slave Converter" in order to configure another device in the same manner, it is necessary to maintain the folder and all its contents;
- To clone a project in order to obtain a different version of the project, it is sufficient to duplicate the project folder with another name and open the new folder with the button "**Open Project**".

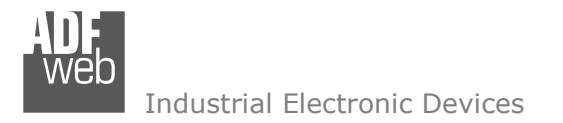

Document code: MN67076 ENG Revision 1.000 Page 12 of 32

# **SET COMMUNICATION:**

This section define the fundamental communication parameters of two buses, Modbus and M-Bus.

By Pressing the "**Set Communication**" button from the main window for SW67029 (Fig. 2) the window "Set Communication" appears (Fig. 3).

The window is divided in two sections, one for the Modbus line (USB) and the other for the M-Bus.

The means of the fields for USB are:

- If the device is HD67029M-232, the field "**RS232**" must be checked, otherwise if is the HD67029M-485 it is possible to check the field "**RS232**" or "**RS485**";
- In the field "**Baudrate**" the baudrate of the serial line in use is defined;
- **→** In the field "**Parity**" the parity of the serial line is defined;
- In the field "**ID Dev.**" the ID for the Modbus side is defined.
- In the subsection "Protocol" it is possible to select the protocol to use in Modbus line from the following:
	- **Modbus RTU**;
	- **Modbus ASCII**;
	- **JBUS**;
	- **Binary**: simple protocol defined by Us, whose functions are described in the document "Simple Protocol" downloadable at www.adfweb.com/download/filefold/Simple\_Protocol\_ENG.pdf;
	- **ASCII**: simple protocol defined by Us, whose functions are described in the document "Simple Protocol" downloadable at www.adfweb.com/download/filefold/Simple\_Protocol\_ENG.pdf.

The means of the fields for M-Bus are:

- In the field "**Baudrate**" the baudrate of the M-Bus net is defined;
- **→** In the field "**Parity**" the parity of the M-Bus line is defined;
- If the field "**M-Bus Poll on request**" is checked, the Gateway makes the request only if a Modbus register is requested; otherwise if "**Cyclic request**" is checked, the Gateway makes the request in M-bus network each time the time defined under passes;
- **→** In the field "**Delay**" insert a time expressed in seconds. This time is used for the "Cyclic request".

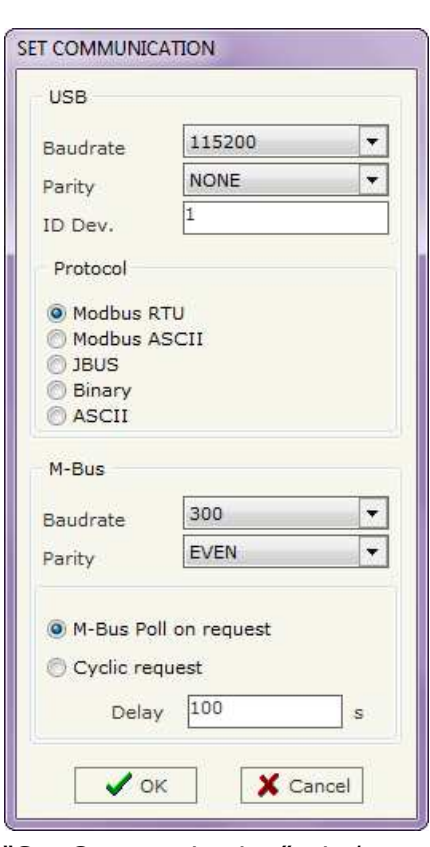

*Figure 3: "Set Communication" window*

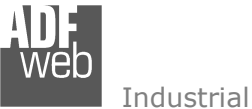

Document code: MN67076 ENG Revision 1.000 Page 13 of 32

# **M-BUS**

By Pressing the "**M-Bus**" button from the main window for SW67044 (Fig. 2) the window "M-Bus Network" appears (Fig. 4).

## **SECTION NODES:**

 In the section "Nodes" it is possible to create the nodes of M-Bus line. In order to create a new node it is necessary to select which address use, selecting "**Primary ID**" or "**Secondary ID**", to makes the requests and then insert the "Primary Address" (from 1 to 250) or the Secondary Address" (from 0 to 99999999) of M-Bus device in the field "**ID Node M-Bus**". In the field "**Description**" it is possible to write a short description of the node.

 In the field "**Node State**" it is possible to insert an address Modbus that contain the Status of the M-Bus device. If you don't need to know this, put this register at 0.

 In the field "**Identification Number**" it is possible to insert an address Modbus that contain the Identification Number of the M-Bus device. You have to read two consecutive registers for knowing the value. If you don't need to know this, put thisregister at 0.

 If the field "**Convert BCD in Integer Identification Num.**" is checked the Converter converts the Identification Number that is normallyexpressed in BCD in a Integer.

 In the field "**Swap Identification Num**." it is possible to select the swap mode of the Identification Number. If swap isn't necessary you have to select "None"; otherwise see the section "Swap Identification" (page 20) of this document for select the swap mode.

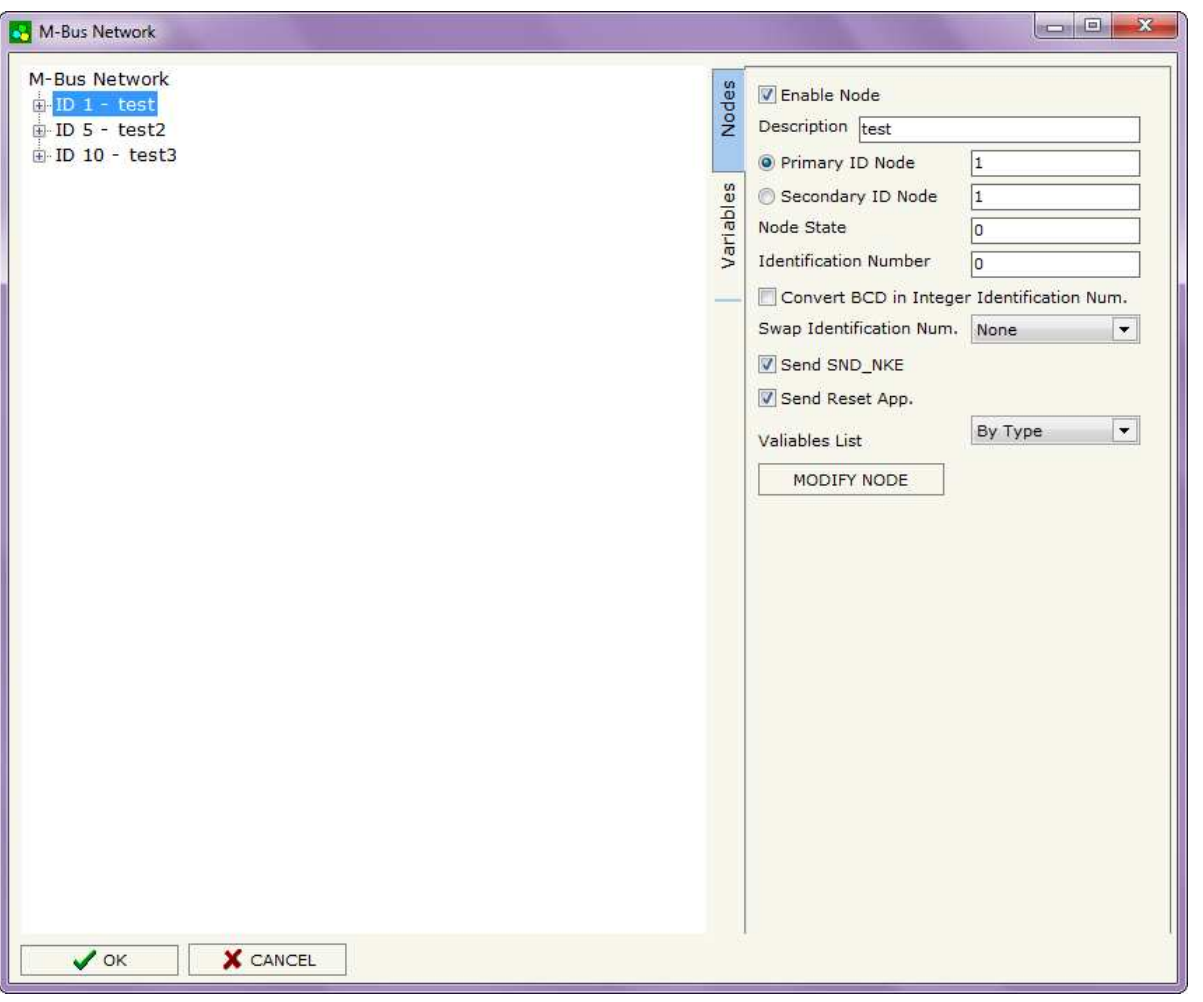

*Figure 4: "M-Bus Network" window*

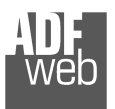

User Manual **M-Bus Master / Modbus Slave**

Document code: MN67076 ENG Revision 1.000 Page 14 of 32

If the field "Send SND\_NKE" is checked, the Converter send the "SND\_NKE" frame to start the communication. In the field "**Send Reset App**." Is checked the Converter send the "Application Reset" command to the slave. In the field "**Variables List**" it is possible to select which type of variables definition to use. If is selected "By Type" it is necessary to fill all fields, in the section Variables, with the correct values; otherwise if "By Position" is selected you can insert the progressive number of the variable that you need (page 18 for more information).

After that, pressing the "**ADD NODE**" button, a new node appears in the left side of the window. In order to modify a created node it is necessary to select the desired node, change the wrong items and then press the "**MODIFY NODE**" button.

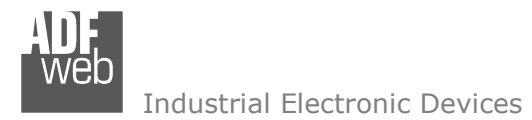

Document code: MN67076 ENG Revision 1.000 Page 15 of 32

# **SECTION VARIABLES (BY TYPE):**

Selecting the desired node it is possible to add a variable. In order to create a new variable it is necessary to fill these items:

- $\div$  To use the created variable the field "**Enable Variable**" must be checked. If you have created a variable but for the moment it is unused it is possible to uncheck the field "Enable Variable" without delete it;
- In the field "**Description**" it is possible to write a description of the variable (it isn't a necessary information,
- $\div$  it helps the readability of the tree of network);
- The field "**Type of Data**" is used to select the unit of measure;
- In the field "**VIF ASCII String**" insert the string of VIF. It is possible to use this field only if the "Type of Data" is "VIF is in ASCII";
- In the field "**Function Field**" it is necessary to select the type of data;
- The field "**Dimension**" is used to select the dimension of the variable (8, 16, 24, 32, 32 real, 48, 64 bit, Variable Length);
- In the field "**Length(Variable Len)**" insert the length of the data in the case of the dimension is "Variable Length";
- In the field "**Unit**" if it is necessary it is
- M-Bus Network M-Bus Network **7** Enable Variable  $\mathbb{L}$  ID 1 - test  $\frac{1}{2}$ VAR - var1 Description var1 1  $VAR - var2$  1 Type of Data Energy (J)  $\blacktriangledown$  $\mathbb{H}$  ID 5 - test2 VIF ASCII String  $\frac{1}{2}$  ID 10 - test3 **Function Field** Instantaneous Value  $\overline{\phantom{a}}$ Dimension (bit)  $\overline{\phantom{a}}$ Length(Variable Len) Unit  $\overline{\phantom{a}}$  $\Omega$ Modbus Register 100 Modbus Re Scale Storage Number Tariff VIFF Not Selected  $\blacktriangledown$ Time Point Use five Modbus Register  $DD<sub>0</sub>$  $YY$  0  $MM$ <sup>O</sup> MM 0 HH 0 From BCD to Integer Convert in Float MODIFY VARIABLE  $\sqrt{\alpha}$ X CANCEL
- possible to select the unit of that variable. The Unit is used for indicates from which device the data come;
- In the field "**Modbus Register**" it is necessary to insert the value of Modbus Register that contains the data of the M-Bus device. It is possible to insert from Modbus Register "1" to "60000";

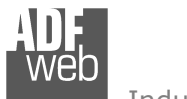

User Manual **M-Bus Master / Modbus Slave**

Document code: MN67076 ENG Revision 1.000 Page 16 of 32

- In the field "**Modbus Re Scale**" it is necessary to insert the value of Modbus Register that contains the value of measure scale. If the scale is not necessary, you have to insert the number "0" in this field. It is possible to insert from Modbus Register "1" to "60000";
- In the field "**Storage Number**" if it is necessary it is possible to insert the value of storage counter of that variable. With this field the slave can indicate and transmit various stored counter states or historical values, in the order in which they occur;
- **→** In the field "Tariff" if it is necessary it is possible to insert the value of the tariff of that variable. The Tariff is used for indicates from which device the data come;
- In the field "**VIFE**" it is possible to select a sub-type of "Type of Data";
- If the field "**Use Five Modbus Register**" and the "Type of Data" is "Time Point" it is possible to read the information of Year, Month, Day, Hour, Minutes on five consecutive Modbus registers without decoding the data (if not selected the values are the same of the reply of the slave device, so coded with a determinate structure). You have to insert the first Modbus Register.
- If the field "**From BCD to Integer**" is checked the Converter converts the BCD value of variable in Integer format. This happens only if the variable is in BCD format; if it isn't nothing changes.
- If the field "**Convert in Float**" is checked the Converter converts the data into Float type. Every variable occupies two consecutive Modbus Registers and the first one is the one defined in "Modbus Register". In this case the float value is multiplied by the "Modbus Re Scale" automatically.

Having completed this fields, to add the variable the button "**ADD VARIABLE**" must be pressed.

In order to modify a created variable it is necessary to select the desired variable, change the wrong items and then press the "**MODIFYVARIABLE**" button.

Document code: MN67076 ENG Revision 1.000 Page 17 of 32

Industrial Electronic Devices

#### **SECTION VARIABLES (BY POSITION):**

Selecting the desired node it is possible to add a variable. In order to create a new variable it is necessary to fill these items:

- $\div$  To use the created variable the field "**Enable Variable**" must be checked. If you have created a variable but for the moment it is unused it is possible to uncheck the field "Enable Variable" without delete it;
- In the field "**Description**" it is possible to write a description of the variable (it isn't a necessary information, it helps the readability of the tree of network);
- The field "**Dimension**" is used to select the dimension of the variable (8, 16, 24, 32, 32 real, 48, 64 bit, Variable Length);
- In the field "*Length(Variable Len)*" insert the length of the data in the case of the dimension is "Variable Length";
- In the field "**Modbus Register**" it is necessary to insert the value of Modbus Register that contains the data of the M-Bus device. It is possible to insert from Modbus Register "1" to "60000";
- In the field "**Modbus Re Scale**" it is necessary to insert the value of Modbus Register that contains the value of measure scale. If the scale is not necessary, you have to insert the number "0" in this field. It is possible to insert from Modbus Register "1" to "60000":

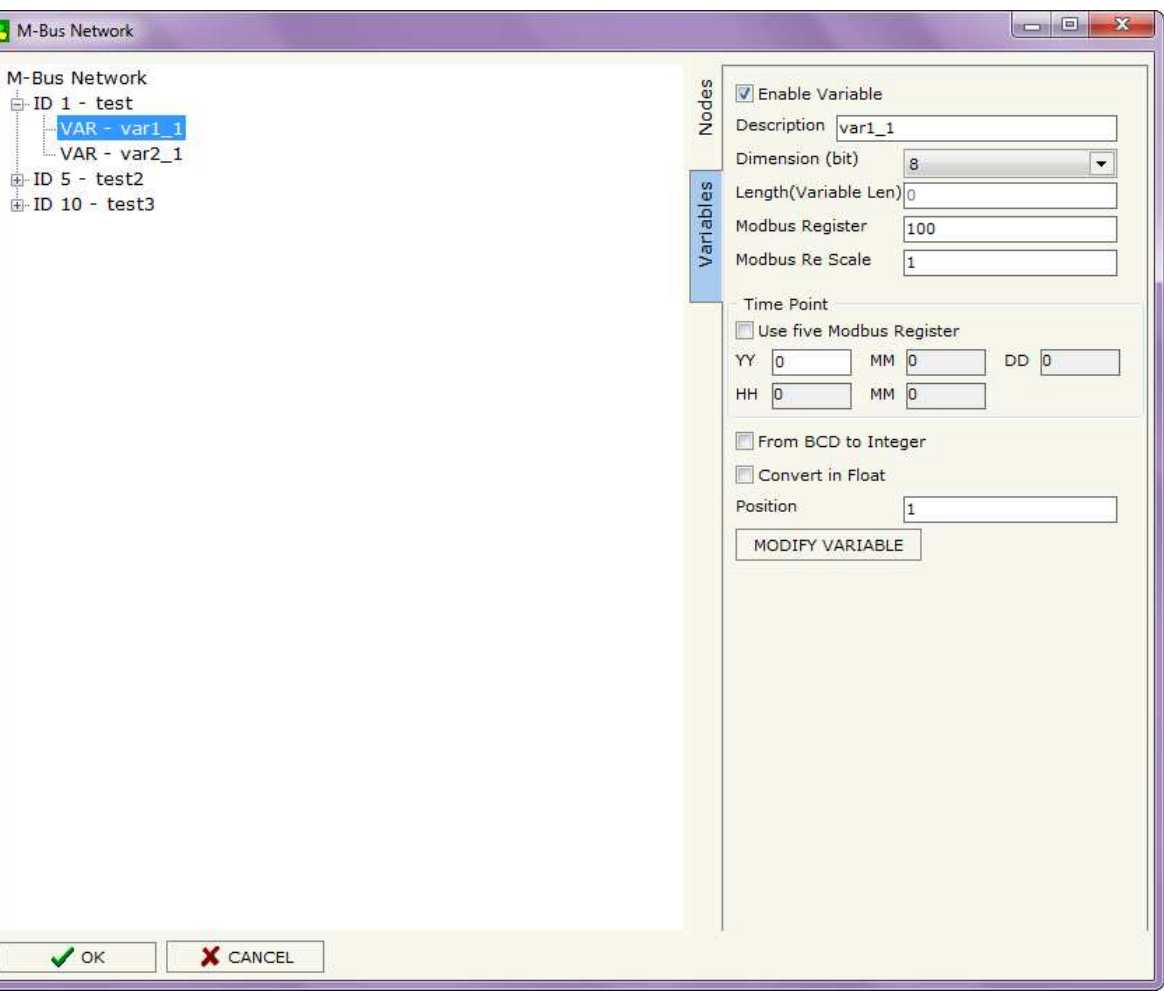

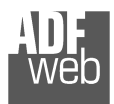

User Manual **M-Bus Master / Modbus Slave**

Document code: MN67076 ENG Revision 1.000 Page 18 of 32

- If the field "**Use Five Modbus Register**" and the "Type of Data" is "Time Point" it is possible to read the information of Year, Month, Day, Hour, Minutes on five consecutive Modbus registers without decoding the data (if not selected the values are the same of the reply of the slave device, so coded with a determinate structure (page 25 for more information)). You have to insert the first Modbus Register.
- **→** If the field "**From BCD to Integer**" is checked the Converter converts the BCD value of variable in Integer format. This happens only if the variable is in BCD format; if it isn't nothing changes;
- + If the field "**SWAP**" is checked the byte of data of that variable are swapped. Example: from 0x01020304 to 0x04030201;
- In the field "**Position**" insert the number of the variable that you want on Modbus.

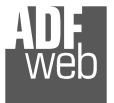

Document code: MN67076 ENG Revision 1.000 Page 19 of 32

#### Example:

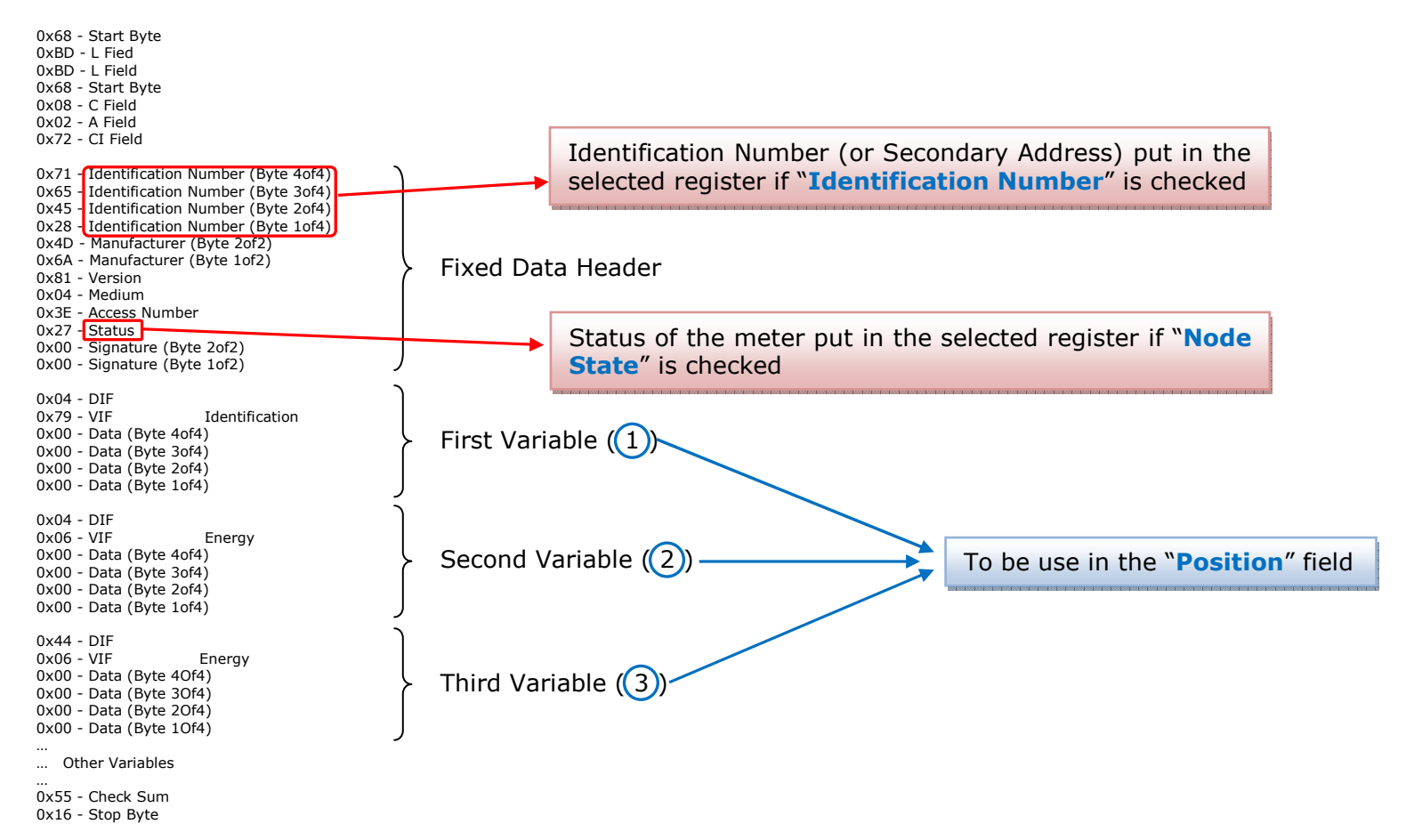

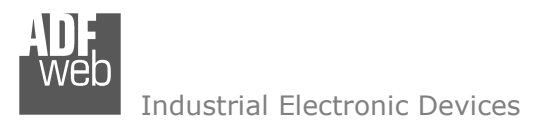

Document code: MN67076 ENG Revision 1.000 Page 20 of 32

# **COPY / <sup>P</sup>ASTE / <sup>D</sup>ELETE ITEMS:**

By right click of mouse on a Node / Variable is possible to Copy / Paste / Delete the item.

Is also possible to copy the Node / variable in another project. For do that you have to copy the variable from the first Project, open the new Project and paste the item.

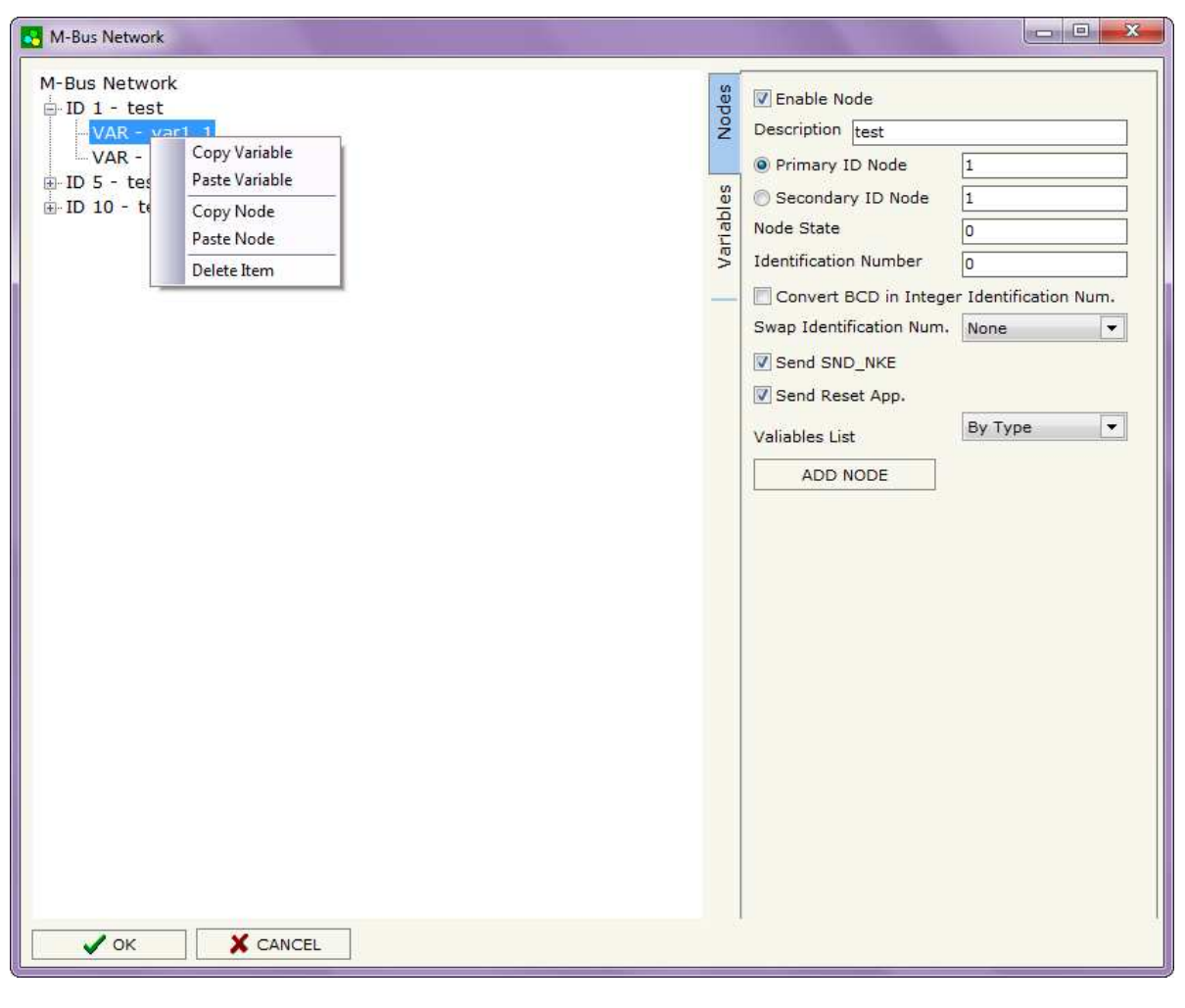

Possible choices for the fields used to create a variable:

### **Type of Data:**

 |\_Energy (Wh) Energy (J)  $\lfloor$ \_Volume  $(m^3)$  |\_Mass (Kg) |\_On Time |\_Operating Time |\_Power (W) |\_Power (J/h)  $\lfloor$ \_Volume Flow (m<sup>3</sup>/h)  $\lfloor$  Volume Flow Ext. (m<sup>3</sup>/min) Volume Flow Ext.  $(m^3/s)$  |\_Mass Flow (Kg/h) |\_Flow Temperature (°C) |\_Return Temperature (°C) |\_Temperature Difference (K) External Temperature (°C) Pressure (bar) |\_Averaging Duration |\_Actuality Duration |\_Type of data in VIFE |\_Time Point |\_VIF is in ASCII |\_Unit for H.C.A. |\_Fabrication No |\_(Enhaced) Identification |\_Bus Address

# User Manual **M-Bus Master / Modbus Slave**

Document code: MN67076 ENG Revision 1.000 Page 21 of 32

## **Function Field:**

 |\_Instantaneous Value |\_Minimum Value |\_Maximum Value |\_Value During Error State

#### **Dimension (bit):**

 |\_8  $\vert$  16  $\lfloor 24 \rfloor$  $\vert$  32 |\_32 real |\_48 |\_64 |\_Variable Length

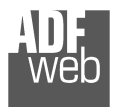

# **VIFE:**

Document code: MN67076\_ENG Revision 1.000 Page 22 of 32

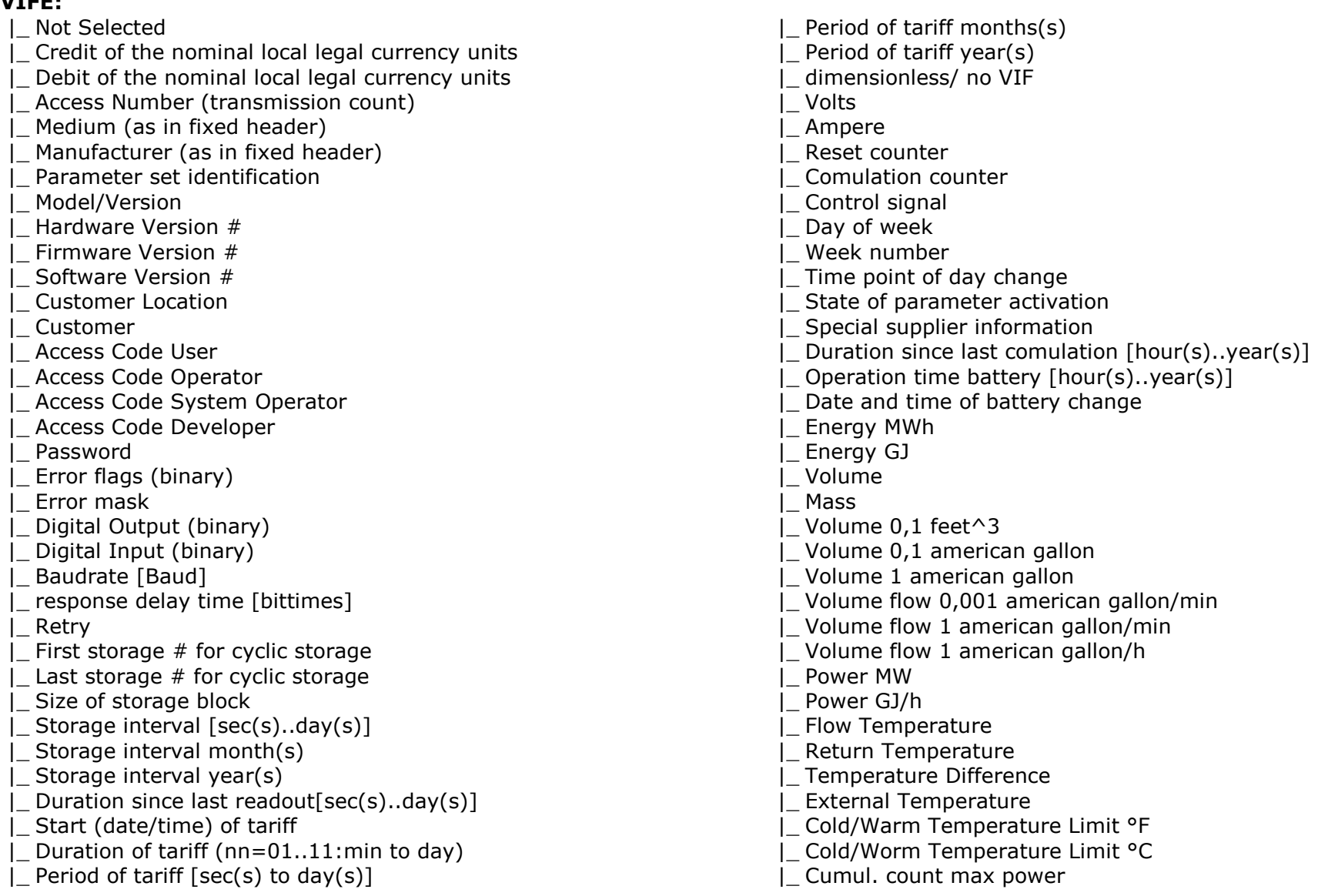

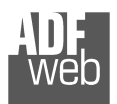

Document code: MN67076\_ENG Revision 1.000 Page 23 of 32

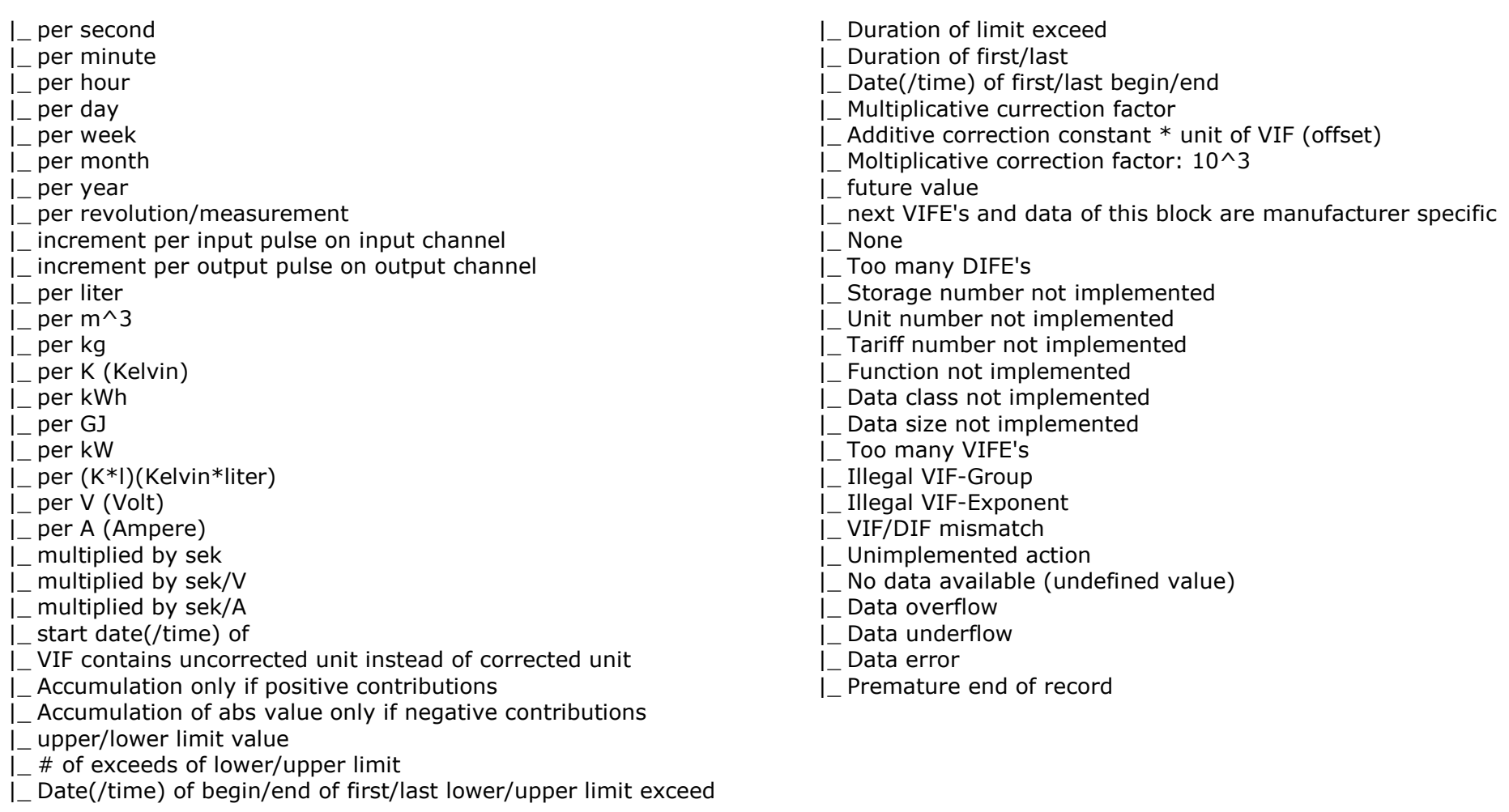

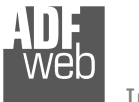

User Manual **M-Bus Master / Modbus Slave**

Document code: MN67076 ENG Revision 1.000 Page 24 of 32

# **Swap Identification:**

This field is used for select the Swap mode of Identification Number.

At the moment there are these possibilities:

- + None;
- Type 1.

Examples:

- Identification Number (Secondary Address): 12345678; Address Register 1000; Convert BCD in Integer Identification Num. not checked.

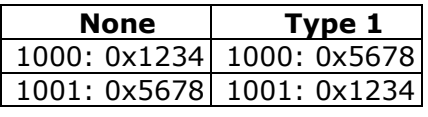

- Identification Number (Secondary Address): 12345678; Address Register 1000; Convert BCD in Integer Identification Num. checked.

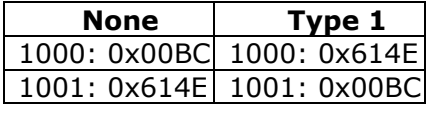

User Manual **M-Bus Master / Modbus Slave**

Document code: MN67076\_ENG Revision 1.000 Page 25 of 32

Industrial Electronic Devices

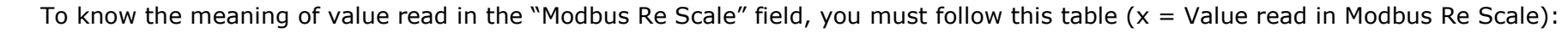

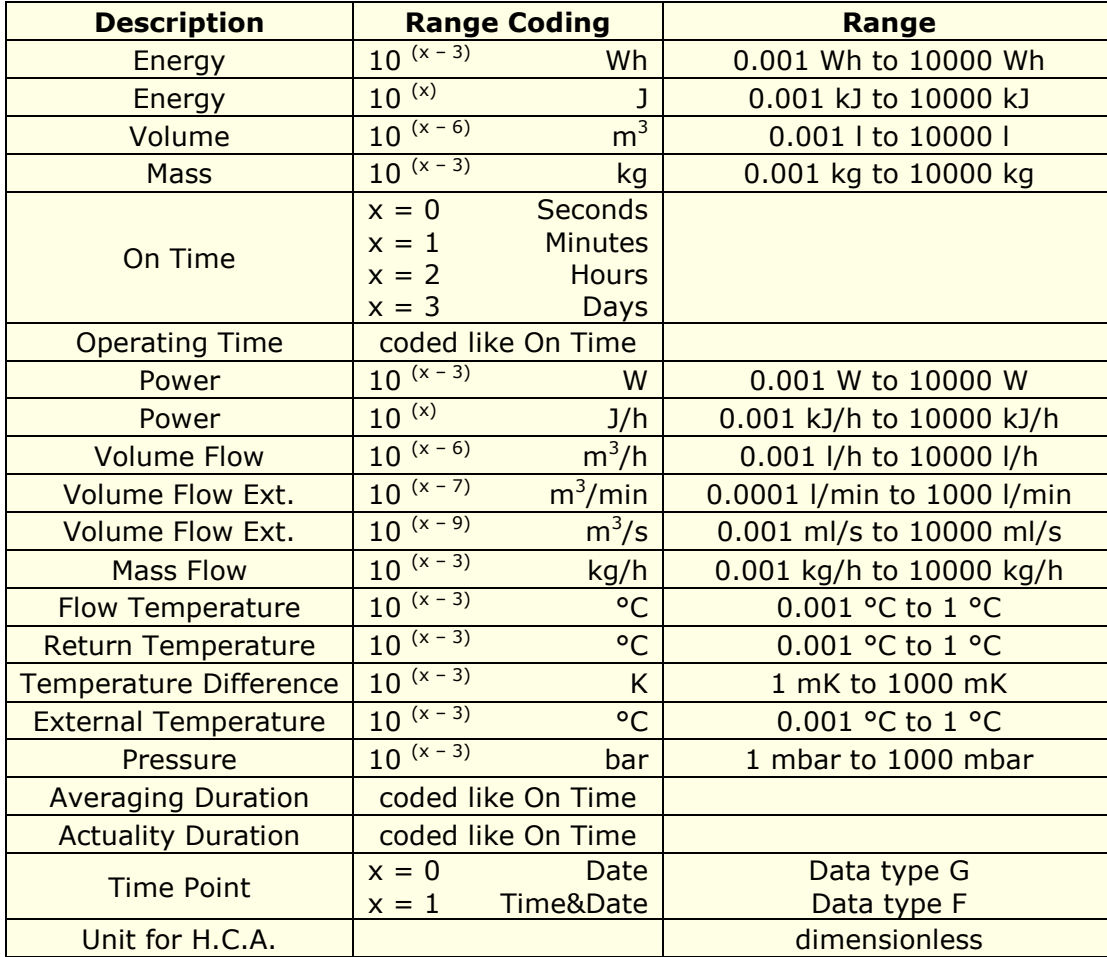

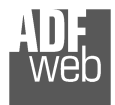

# Data type F:

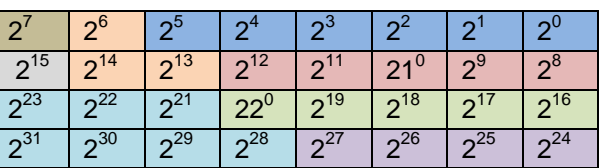

Min (0 … 59);

 Hour (0 … 23); Day (1 … 31); Month (1 … 12); Year (0 … 99); Time Invalid (0=Valid, 1=Invalid); Summer Time (0=Standard Time, 1=Summer Time); Reserved (0).

Data type G:

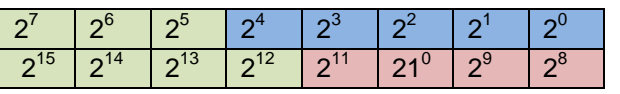

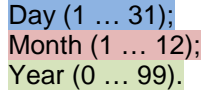

For example, if you have defined:

- Type of Data= Energy (J);
- Function Field=Instantaneous Value;
- Dimension= 32 bit;
- •Modbus Register=150 (Register 151 declared implicitly because the dimension is 32 bit);
- •Modbus Re Scale=152.

After the request, in Modbus register 150 you read 0x0004, in 151 you read 0x5678 and in register 152 is write 0x0006. The value obtained is:  $284280 \times 10^{(6)}$  J.

# User Manual **M-Bus Master / Modbus Slave**

Document code: MN67076 ENG Revision 1.000 Page 26 of 32

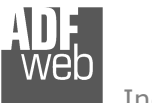

Document code: MN67076 ENG Revision 1.000 Page 27 of 32

Update Firmware from Serial (RS232)

 $\mathbf{x}$ 

## **UPDATE DEVICE:**

By pressing the "**Update Device**" button it is possible to load the created Configuration into the device; and also the Firmware, if is necessary.

In order to load the parameters or update the firmware in the gateway, follow these instructions:

- $+$  Turn off the Device:
- **→** Put Dip2 of Dip-Switch A at "ON" position (see "FUNCTION MODES" section);

SW67076 USB Update

INIT: Waiting...

- **►** Connect the USB cable from your PC to the Converter;
- Check the LEDs, they must blink quickly (see "LEDS" section);
- Select the "**COM port**" and press the "**Connect**" button;
- Press the "**Next**" button;
- $\div$  Select which operations you want to do.
- Press the "**Execute update firmware**" button to start the upload;
- When all the operations are "OK" disconnect the USB Cable; ÷.
- Put Dip2 of Dip-Switch A at "OFF" position;
- $\div$  Turn on the device.

At this point the configuration/firmware on the device is correctly update.

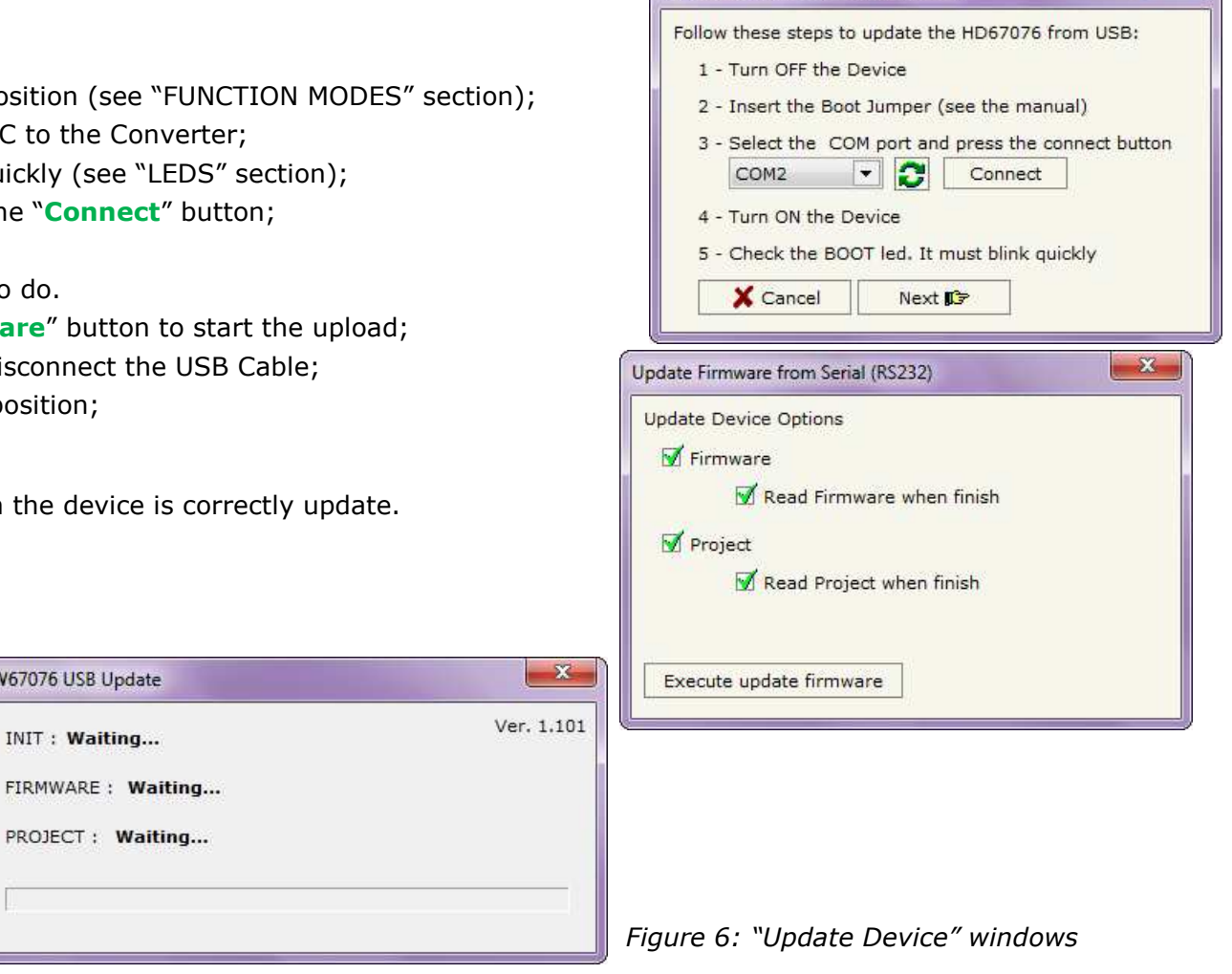

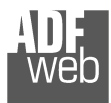

User Manual **M-Bus Master / Modbus Slave**

Document code: MN67076 ENG Revision 1.000 Page 28 of 32

# Note:

 When you install a new version of the software it is better if the first time you do the update of the Firmware in the HD67076-B2-xxx device.

# Note:

When you receive the device, for the first time, you have to update also the Firmware in the HD67076-B2-xxx device.

# Warning:

 If the Fig. 6 appears when you try to do the Update before require assistance try these points:

- $\overline{\phantom{a}}$  Try to repeat the operations for the updating;
- $\div$  Try with another PC;
- $\div$  Try to restart the PC;
- $\bullet$  If you are using the program inside a Virtual Machine, try to use in the main Operating System;
- $\overline{\bullet}$  If you are using Windows Seven or Vista or 8, make sure that you have the administrator privileges;
- Take attention at Firewall lock.

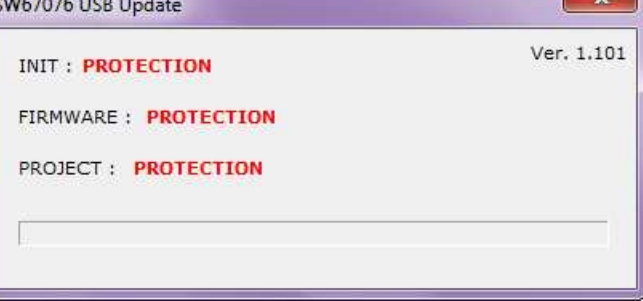

# *Figure 6: "Protection" window*

In the case of HD67076-B2-xxx you have to use the software "SW67044": www.adfweb.com\download\filefold\SW67076.zip.

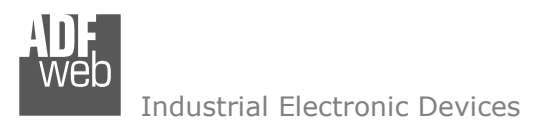

Document code: MN67076\_ENG Revision 1.000 Page 29 of 32

## **MECHANICAL DIMENSIONS:**

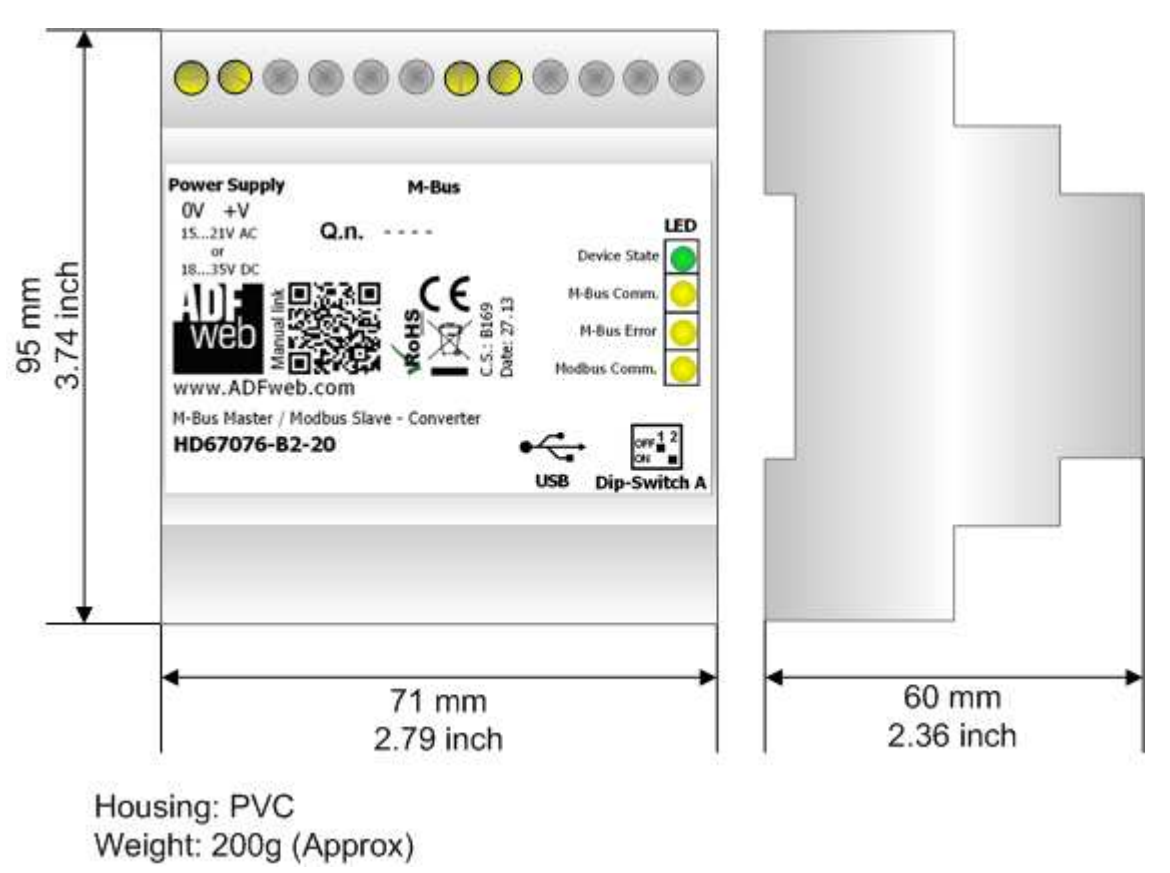

*Figure 9: Mechanical dimensions scheme for HD67076-B2-xxx*

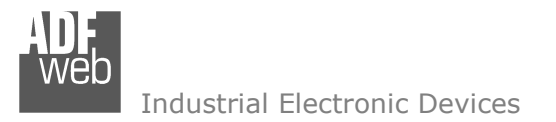

User Manual **M-Bus Master / Modbus Slave**

Document code: MN67076\_ENG Revision 1.000 Page 30 of 32

## **ORDERING INFORMATIONS:**

The ordering part number is formed by a valid combination of the following:

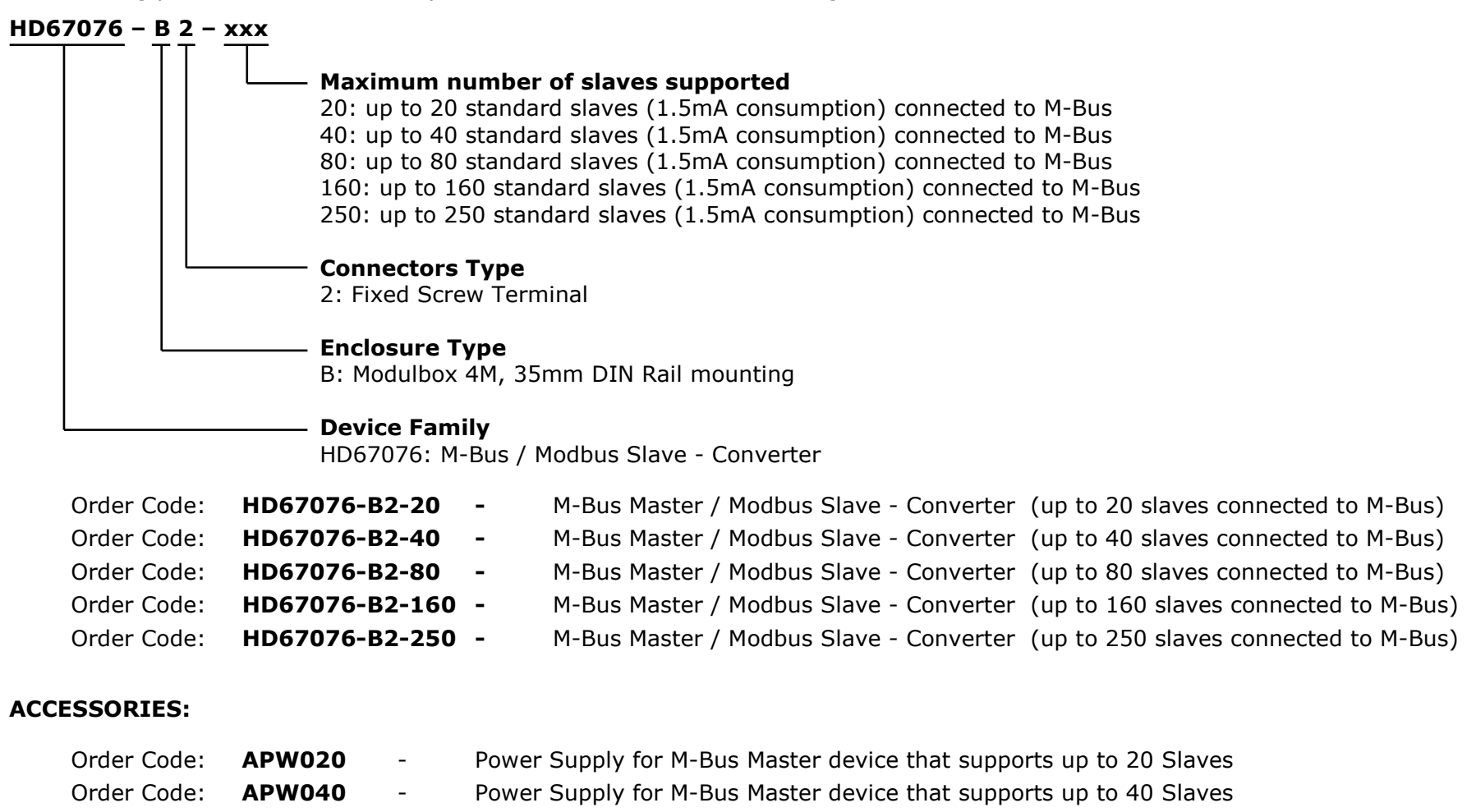

- Order Code: **APW080**  Power Supply for M-Bus Master device that supports up to 80 Slaves
- Order Code: **APW160**  Power Supply for M-Bus Master device that supports up to 160 Slaves
- Order Code: **APW250**  Power Supply for M-Bus Master device that supports up to 250 Slaves

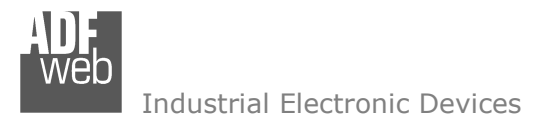

User Manual **M-Bus Master / Modbus Slave**

Document code: MN67076 ENG Revision 1.000 Page 31 of 32

#### **DISCLAIMER**

All technical content within this document can be modified without notice. The content of the document content is a recurring audit. For losses due to fire, earthquake, third party access or other accidents, or intentional or accidental abuse, misuse, or use under abnormal conditions repairs are charged to the user. ADFweb.com S.r.l. will not be liable for accidental loss of use or inability to use this product, such as loss of business income. ADFweb.com S.r.l. shall not be liable for consequences of improper use.

#### **OTHER REGULATIONS AND STANDARDS**

#### **WEEE INFORMATION**

 Disposal of old electrical and electronic equipment (as in the European Union and other European countries with separate collection systems).

This symbol on the product or on its packaging indicates that this product may not be treated as household rubbish. Instead, it should be taken to an applicable collection point for the recycling of electrical and electronic equipment. If the product is disposed correctly, you will help prevent potential negative environmental factors and human health, which could otherwise be caused by inappropriate disposal. The recycling of materials will help to conserve natural resources. For more information about recycling this product, please contact your local city office, your household waste disposal service or the shop where you purchased the product.

#### **RESTRICTION OF HAZARDOUS SUBSTANCES DIRECTIVE**

The device respects the 2002/95/EC Directive on the restriction of the use of certain hazardous substances in electrical and electronic equipment (commonly referred to as Restriction of Hazardous Substances Directive or RoHS).

#### **CE MARKING**

 $\Gamma$   $\Gamma$  The product conforms with the essential requirements of the applicable EC directives.

User Manual **M-Bus Master / Modbus Slave**

Document code: MN67076 ENG Revision 1.000 Page 32 of 32

## **WARRANTIES AND TECHNICAL SUPPORT:**

For fast and easy technical support for your ADFweb.com SRL products, consult our internet support at www.adfweb.com. Otherwise contact us at the address support@adfweb.com

#### **RETURN POLICY:**

If while using your product you have any problem and you wish to exchange or repair it, please do the following:

- 1) Obtain a Product Return Number (PRN) from our internet support at <u>www.adfweb.com</u>. Together with the request, you need to provide detailed information about the problem.
- 2) Send the product to the address provided with the PRN, having prepaid the shipping costs (shipment costs billed to us will not be accepted).

 If the product is within the warranty of twelve months, it will be repaired or exchanged and returned within three weeks. If the product is no longer under warranty, you will receive a repair estimate.

#### **PRODUCTS AND RELATED DOCUMENTS:**

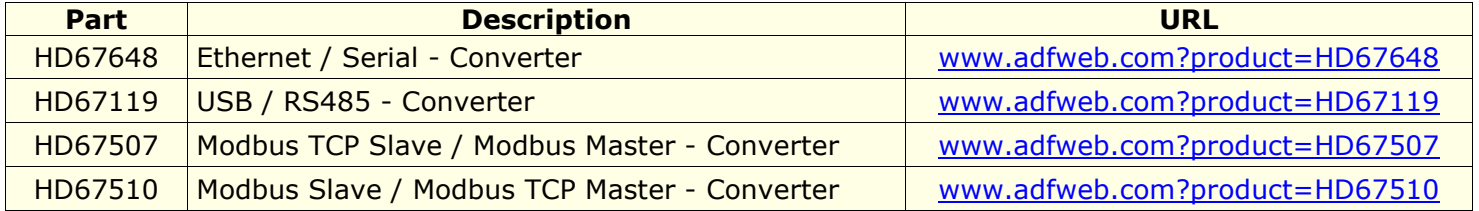